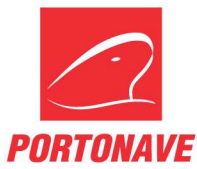

# RETIRADA DE CONTÊINER COM PTI E LAVAÇÃO EXPORTADOR OU TRANSPORTADORA – REV.01

Para retirada de contêiner vazio com serviço de PTI + Lavação, o cliente ou o transportador deve acessar o portal do cliente. No menu principal, deverá ser selecionado a opção Guias, em seguida Ordem PTI (Figura 1).

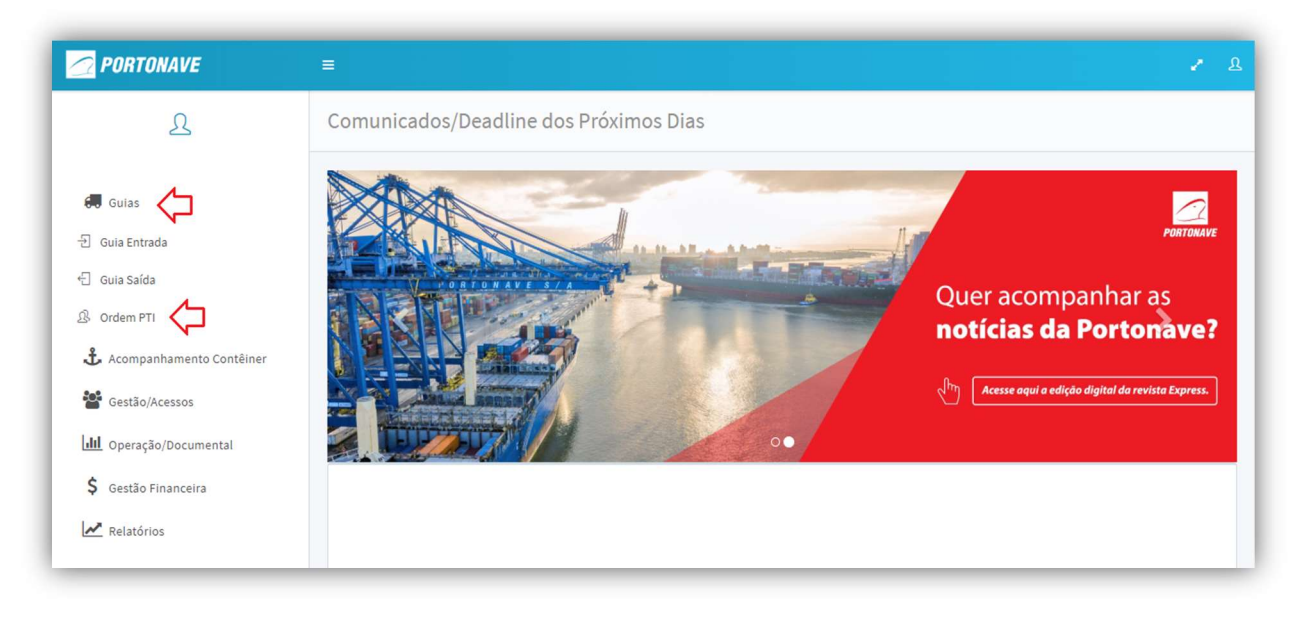

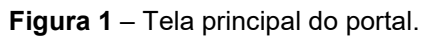

۰ Para iniciar o agendamento, selecione o botão (Figura 2).

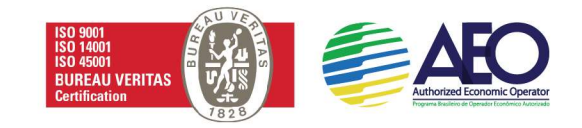

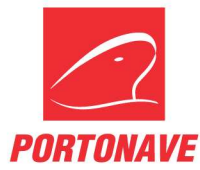

| <b>PORTONAVE</b>                                                                       | $\equiv$                                                                                                    |               |              |      |               | $2^{\circ}$ $2^{\circ}$ |
|----------------------------------------------------------------------------------------|----------------------------------------------------------------------------------------------------|---------------|--------------|------|---------------|-------------------------|
| ℒ                                                                                      | Lista Ordens PTI                                                                                                    |               |              |      |               |                         |
| 60 Guias<br>권 Guia Entrada<br>← Guia Saída                                             | Ordem                                                                                                    | Ordem Armador |              | de ¢ |               |                         |
| <b>8</b> Ordem PTI<br>Acompanhamento Contêiner                                         | Ordem                                                                                                    | Ordem Armador | Data criação | Tipo | Qtd. Agendada | Ações                   |
| Gestão/Acessos<br><b>III</b> Operação/Documental<br>\$ Gestão Financeira<br>Relatórios | $\begin{array}{ c c } \hline \begin{array}{ c c } \hline \begin{array}{ c c $ |               |              |      |               |                         |

Figura 2 – Tela Lista Ordens PTI.

Na página Ordem PTI, deve-se preencher as informações de Ordem armador e Qtd Prevista.

Se o agendamento estiver sendo realizado pelo transportador, no campo ao lado de Qtd Prevista, o sistema solicitará que informe o nome do cliente.

A informação de Armador e Temperatura serão preenchidas automaticamente (Figura 3).

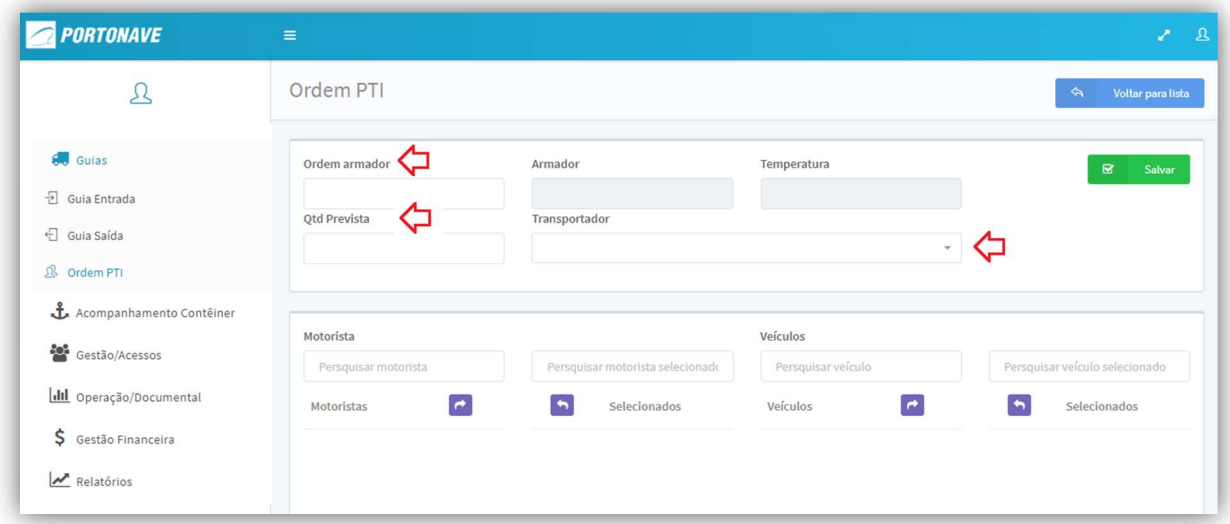

Figura 3 – Tela Ordem PTI.

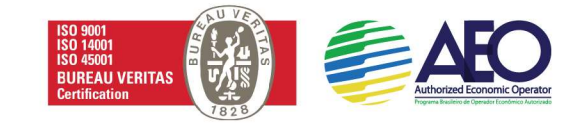

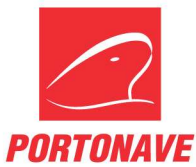

Para prosseguir, selecione uma das setas indicadas para vincular o(s) motorista(s) e a(s) placa(s) ao agendamento.

Selecionar todos

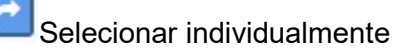

É possível, fazer a busca no campo Motorista e placa.

Para finalizar o agendamento, selecione o botão (Figura 04).

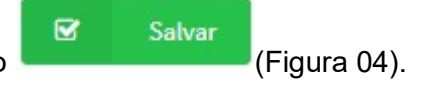

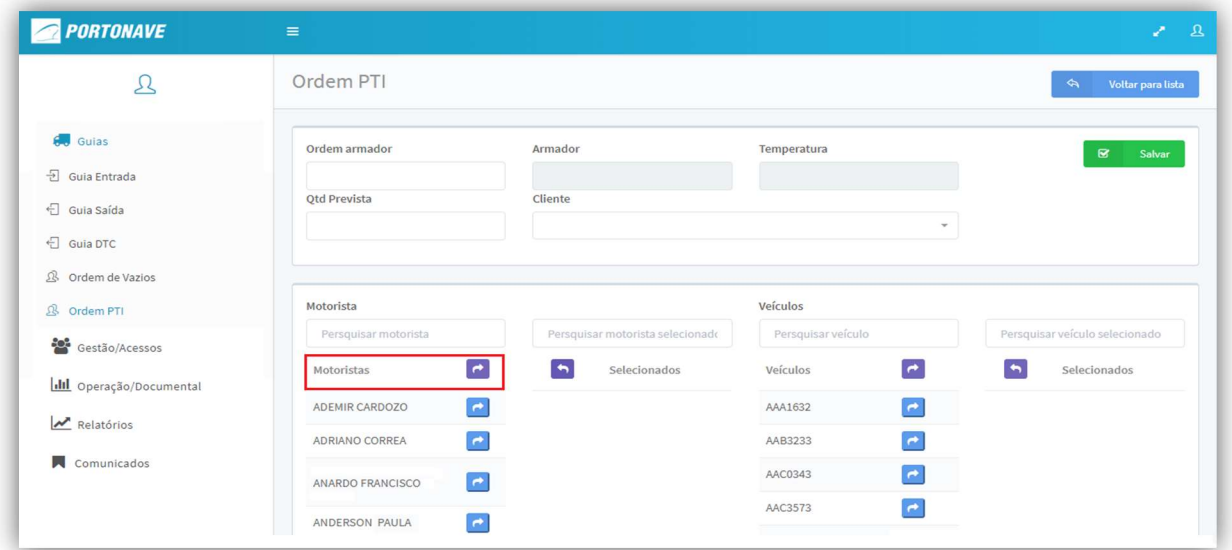

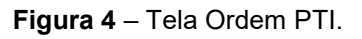

Ao finalizar, é possível verificar todos os agendamentos na Lista Ordens PTI.

Na lista, é possível acompanhar a quantidade de agendamentos e também quantos foram executados.

Para alterar informações do agendamento com o status Em execução, basta selecionar o

botão **(Figura 5)**.

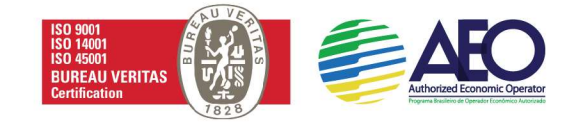

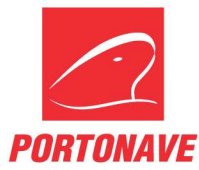

| <b>PORTONAVE</b>                                                                                        | $\equiv$         |               |                  |              |                         |                  |             | 22                        |
|----------------------------------------------------------------------------------------------------|------------------|---------------|------------------|--------------|-------------------------|------------------|-------------|---------------------------|
| $\mathfrak{L}% _{T}=\mathfrak{L}_{T}\!\left( a,b\right) ,\ \mathfrak{L}_{T}=C_{T}\!\left( a,b\right) ,$ | Lista Ordens PTI |               |                  |              |                         |                  |             |                           |
| 60 Guias                                                                                                | Ordem            |               | Ordem Armador    |              | $T +$                   |                  |             |                           |
| <b>권</b> Guia Entrada<br>← Guia Saída                                                                   |                  |               |                  |              |                         |                  |             |                           |
| <sup>-</sup> C Guia DTC                                                                                 | Ordem            | Ordem Armador | Data criação     | Tipo         | Qtd. Agendada           | Qtd. Executada   | Status      | Ações                     |
| & Ordem de Vazios                                                                                       | 104610           | TAURNVT       | 21/05/2019 13:23 | Retirada PTI | $\overline{\mathbf{8}}$ | $\Delta$         | Em execução | $\textcolor{red}{\alpha}$ |
| <b>B</b> Ordem PTI                                                                                      | 104588           | TAURNVT       | 21/05/2019 09:57 | Retirada PTI | $\,$ 8 $\,$             | $\boldsymbol{8}$ | Executado   | $\alpha$                  |
| Gestão/Acessos                                                                                          | 104415           | TAURNVT       | 17/05/2019 09:35 | Retirada PTI | 10                      | 5                | Expirado    | $\pmb{\boxtimes}$         |
| <b>III</b> Operação/Documental                                                                          |                  |               |                  |              |                         |                  |             |                           |
| Relatórios                                                                                              |                  |               |                  |              |                         |                  |             |                           |
| Comunicados                                                                                             |                  |               |                  |              |                         |                  |             |                           |

Figura 5 – Tela Lista Ordens PTI.

Em caso de dúvida, entrar em contato pelo telefone (47) 2104 - 3420 / 3552 ou pelo email pti@portonave.com.br.

## Horário de atendimento

## Atendimento ao cliente:

Segunda a quinta-feira das 08h às 18h

Sexta-feira: 08h às 17h

### Recebimento de veículo no gate:

Segunda a sexta-feira das 07:30h às 17:30h

### Lavação:

Segunda a sexta-feira: 08h às 18h

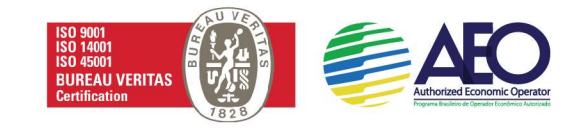